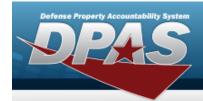

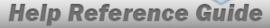

### **Search for Maintenance Asset Master**

### **Overview**

The Maintenance and Utilization module Maintenance Asset Master (MAM) process provides the ability to profile assets. Profiling an M&U asset adds descriptive information in regards to the usage, location, equipment needed, certification and licensing, fuel type, as well as other important information.

For more information, view the FAST Reporting.

#### Helpful Tip

Assets for profiling can also be accessed from the **DPAS MAINT AND UTIL Home** page. Select the Asset expansion link located in the Message of the Day section to view the various asset profile hyperlinks.

### **Navigation**

Maintenance > Maint Asset Master > Maintenance Asset Master Search page

### **Procedures**

#### Search for a MAINT ASSET MASTER

One or more of the Search Criteria fields can be entered to isolate the results. By default, all results are displayed. Selecting at any point of this procedure returns all fields to the default "All" setting.

1. In the Search Criteria box, narrow the results using one or more of the following optional fields

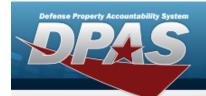

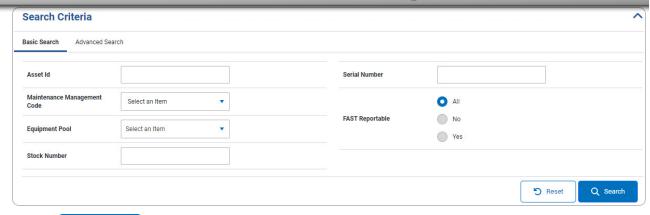

Select . The **Maintenance Asset Master Search Results** grid appears.

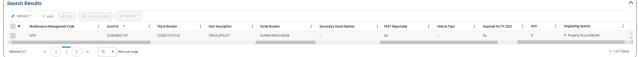

2.

#### OR

Select the Advanced Search tab.

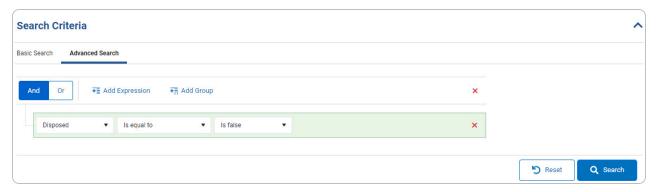

- A. Select Selecting the And button includes all rows of criteria in the search results grid. Selecting the Or button includes specified criteria of the selected expressions/groups in the search results grid.
- B. Select Add Expression . Adds another expression row to the search criteria grid.
- C. Select Add Group. Adds another group row to the search criteria grid.

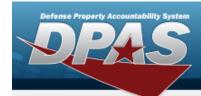

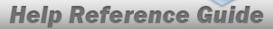

#### **Delete a Row**

- a. Select . The row is removed from the search criteria grid.
- D. Select . The **Maintenance Asset Master Search Results** grid appears.

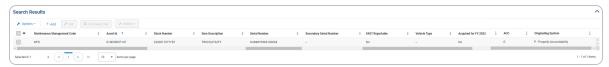

#### Print an M&U 244

- 1. Select Print M&U 244. The procedure leaves the application based on the selection made.
- 2. Follow the prompts provided by the computer.

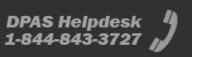

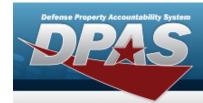

## **Add a Maintenance Asset Master**

### **Overview**

The Maintenance Asset Master — Add process provides the ability to create new assets for profiling. The process consists of three tabs: Stock Number, Asset Entry, and Asset Details.

## **Navigation**

Maintenance > Maint Asset Master > Search Criteria > Maintenance Asset Master - Add page

### **Procedures**

Selecting at any point of this procedure removes all revisions and closes the page.

Selecting retains the information and returns to the previous page. **Bold** numbered steps are required.

#### Add a Maint Asset Master

#### Attention

Having multiple assets selected for updating limits the available fields for editing. Profiling an asset into the M&U module presents many empty fields.

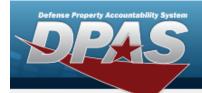

1. Select . The **Maintenance Asset Master - Add** page appears.

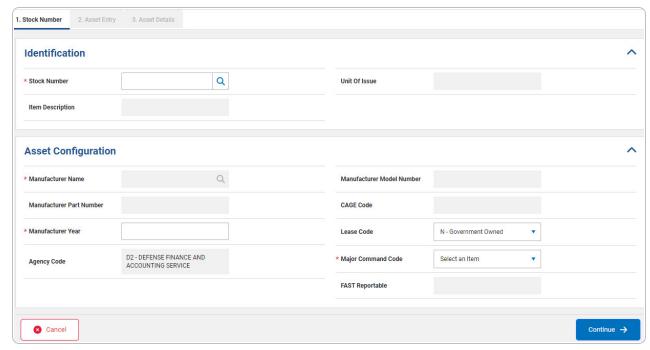

- 2. Complete the Identification grid.
  - **A.** Enter the STOCK NBR, or use  $\frac{Q}{Q}$  to browse for the entry. This is a 15 alphanumeric character field.
- 3. Complete the Asset Configuration grid.
  - **A.** Enter the Manufacturer Name, or use <sup>Q</sup> to browse for the entry. *This is a 36 alphanumeric character field.*
  - **B.** Enter the Manufacturer Year in the field provided. *This is a 4 numeric character field.*
  - C. Use \* to select the Major Command Code.

Select . The Asset Entry tab opens.

OR

D.

Select the Asset Entry tab.

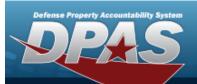

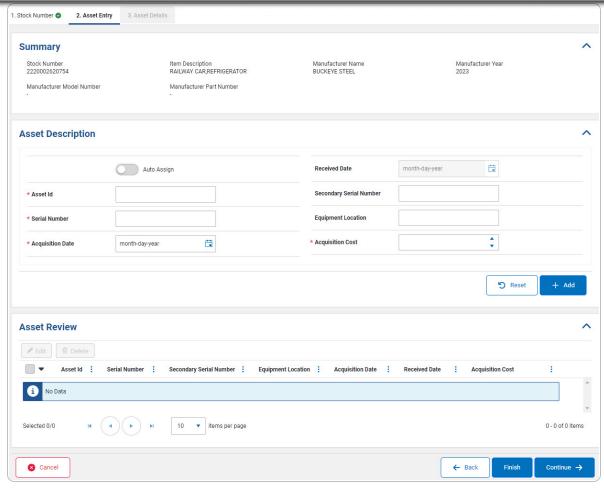

- a. Verify the Summary grid.
- b. Complete the Asset Description grid.
  - 1. Click to select the Auto Assign. The asset information is assigned based on the auto-selected ASSET ID. The ASSET ID field changes into the ASSET ID Prefix field.

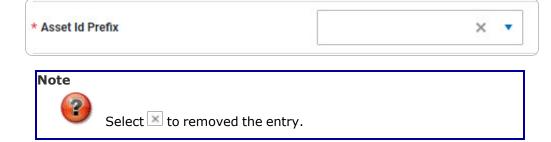

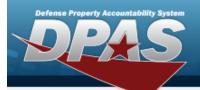

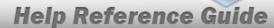

- Use to select the Asset Id Prefix.
- **2.** Enter the ASSET ID in the field provided. *This is a 12 alphanumeric character field.*
- **3.** Enter the Serial Number in the field provided. *This is a 30 alphanumeric character field.*
- **4.** Use to select the Acquisition Date, or enter the date (MM/DD/YYYY) in the field provided.
- **5.** Use to choose the Acquisition Cost.
- 6. Select . The Asset Description information appears in the Asset Review grid.

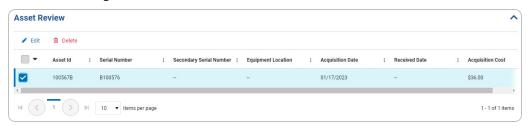

#### Edit an Asset Id

- A. Click to select the entry. The ASSET ID is highlighted, and Delete become available.
- B. Select Edit . The asset information appears in the Asset Description tab.

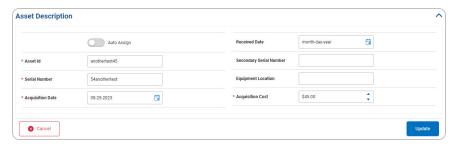

a. Verify the Auto Assign contain the appropriate or or . The asset information is assigned based on the

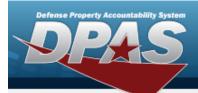

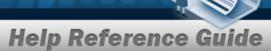

auto-selected Asset Id. The Asset Id field changes into the Asset Id Prefix field.

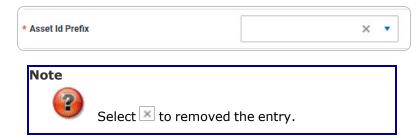

- Update the Asset Id Prefix, using to select the desired prefix.
- **b.** Update the ASSET ID, entering the revised identifier in the field provided. *This is a 12 alphanumeric character field.*
- **c.** Update the Serial Number, entering the revised number in the field provided. *This is a 30 alphanumeric character field.*
- **d.** Update the Acquisition Date, using or entering the date (MM/DD/YYYY) in the field provided.
- **e.** Update the Acquisition Cost, using \* to choose the revised cost.
- f. Select . The Asset Description information appears in the Asset Review grid.

#### Remove an Asset Id

- A. Click to select the entry. The ASSET ID is highlighted, and Delete become available.
- B. Select Delete Confirmation pop-up window appears.

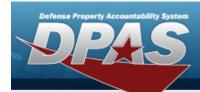

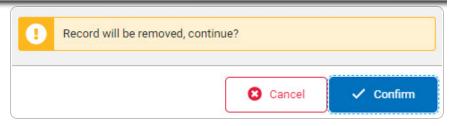

Select . The selected entry is removed from the Asset Review grid.

a. **OR** 

Select . The Delete Confirmation pop-up window closes and the selected entry remains in the Asset Review grid.

Select . The **Search For a Maintenance Asset Master** page appears with

OR

7.

Select . The Asset Details tab appears.

OR

Select the Asset Details tab.

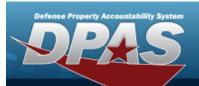

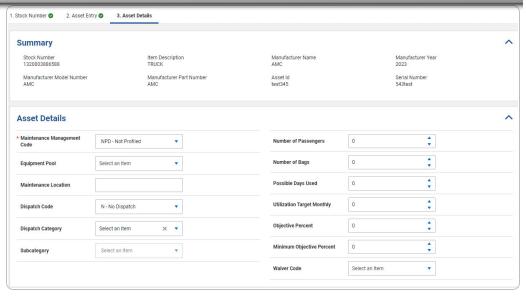

- a. Verify the Summary grid.
- b. Complete the Asset Details grid.
  - **1.** Use **\*** to select the Maintenance Management Code.
  - 2. The Initial Profiled Date automatically populates and is not editable.

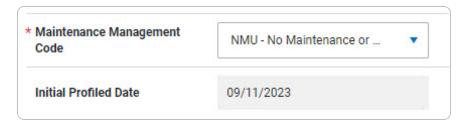

#### Note

Th Initial Profiled Date field appears when the Maintenance Management Code is MNT - Maintenance or NMU - No Maintenance or Utilization. Additional fields become mandatory based on the selected Maintenance Management Code.

- 3. Use \* to select the Equipment Pool.
- **4.** Enter the Maintenance Location in the field provided. *This is a 20 alphanumeric character field.*

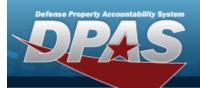

- **5.** Use **v** to select the Dispatch Code.
- c. Complete the Utilization grid.
- d. Complete the Certificates / Licenses grid.

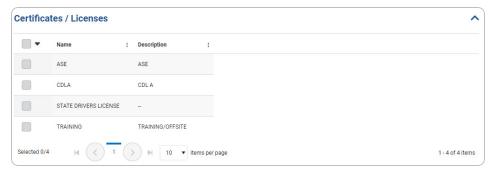

e. Complete the Vehicle Characteristics grid.

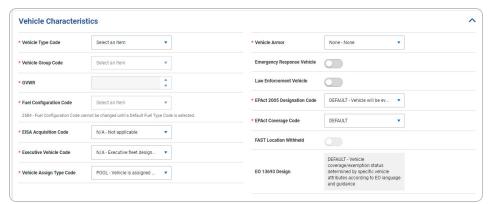

- **1.** Use **\*** to select the Vehicle Type Code.
- 2. Use \* to select the Vehicle Group Code.
- **3.** Use \* to choose the GVWR.
- **4.** Use **\*** to select the Fuel Configuration Code.
- 5. Use \* to select the EISA Acquisition Code.
- **6.** Use **v** to select the Executive Vehicle Code.
- 7. Use \*\* to select the Vehicle Assign Type Code.
- **8.** Use vehicle Armor.
- **9.** Use **v** to select the EPAct 2005 Designation Code.

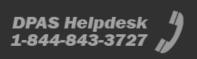

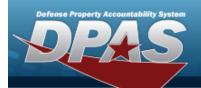

- **10.** Use **\*** to select the EPAct Coverage Code.
- f. Complete the Vehicle Cost grid.
- g. Complete the Point of Contact grid.

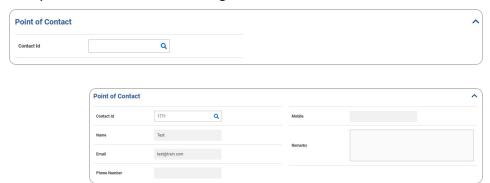

h. Complete the Additional Attributes grid.

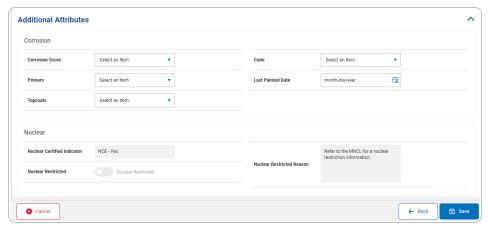

- 1. Complete the Corrosion grid.
- 2. Complete the Nuclear grid.
- 8. Select . The **Search For a Maintenance Asset Master** page appears with . Asset(s) Save Succeeded .

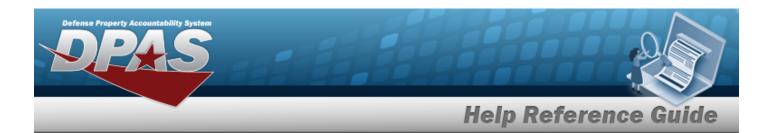

# **Update the Maintenance Asset Master**

### **Overview**

The Maintenance Asset Master — Edit process allows editing of assets for profiling. The process consists of three tabs: Stock Number, Asset Entry, and Asset Details.

## **Navigation**

Maintenance > Maint Asset Master > Search Criteria > Search Results > (desired record) > Edit > Maintenance Asset Master - Edit page

#### **Procedures**

Selecting at any point of this procedure removes all revisions and closes the page. **Bold** numbered steps are required.

### Update a MAINT ASSET MASTER

#### Attention

Having multiple assets selected for updating limits the available fields for editing. Profiling an asset into the M&U module presents many empty fields. Some fields are disabled if the asset originates outside of Maintenance and Utilization.

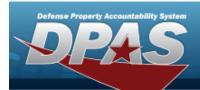

1. Select <u>Fig. 1.</u> The **Maintenance Asset Master - Edit** page appears.

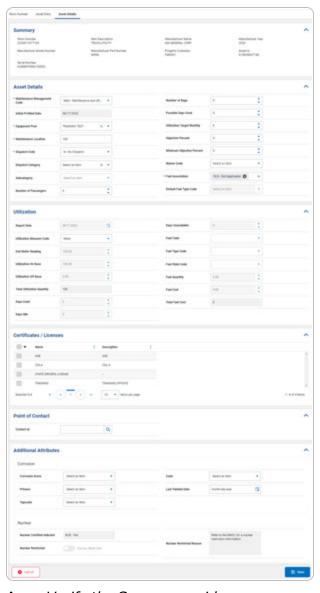

- A. Verify the Summary grid.
- B. Update the Asset Details panel.
  - **a.** Update the Maintenance Management Code, using <sup>▼</sup> to select the desired code.
  - **b.** Update the Equipment Pool, using  $^{\blacktriangledown}$  to select the desired information.

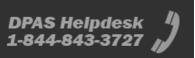

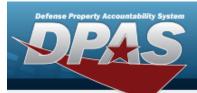

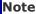

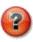

Select  $\boxtimes$  to removed the entry.

- **c.** Update the Maintenance Location, entering the revised location in the field provided. *This is a 20 alphanumeric character field.*
- **d.** Update the Dispatch Code, using \*\* to select the desired code.
- **e.** Update the Dispatch Category, using \*\* to select the desired category.
- **f.** Update the Subcategory, using \*\* to select the desired category.
- **g.** Update the Number of Passengers, using \*\* to choose the revised amount.
- **h.** Update the Number of Bags, using to choose the revised amount.
- C. Update the Utilization panel.
- D. Update the Certificate / Licenses panel.
- E. Update the Vehicle Characteristics panel.

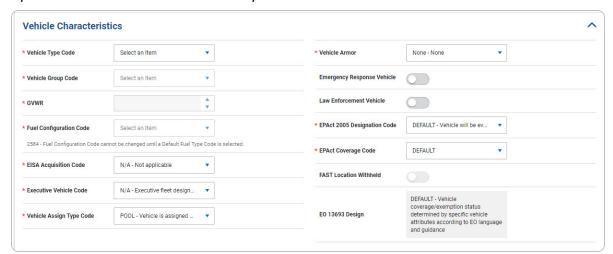

- **a.** Update the Vehicle Type Code, using \*\* to select the desired code.
- **b.** Update the Vehicle Group Code, using \*\* to select the desired code.
- **c.** Use \* to choose the GVWR.
- **d.** Update the Fuel Configuration Code, using  $^{ullet}$  to select the desired code.

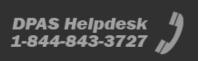

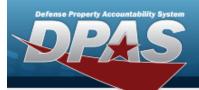

- **e.** Update the EISA Acquisition Code, using \*\* to select the desired code.
- **f.** Update the Executive Vehicle Code, using \*\* to select the desired code.
- **g.** Update the Vehicle Assign Type Code, using \*\* to select the desired code.
- **h.** Update the Vehicle Armor, using \*\* to select the desired code.
- i. Update the EPAct 2005 Designation Code, using <sup>▼</sup> to select the desired code.
- **j.** Update the EPAct Coverage Code, using \*\* to select the desired code.
- F. Verify the Vehicle Costs panel.
- G. Update the Point of Contact panel.

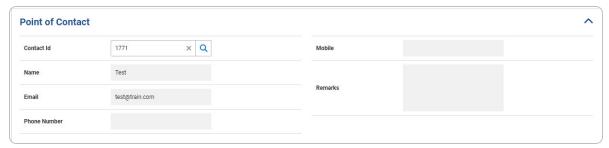

H. Update the Additional Attributes panel.

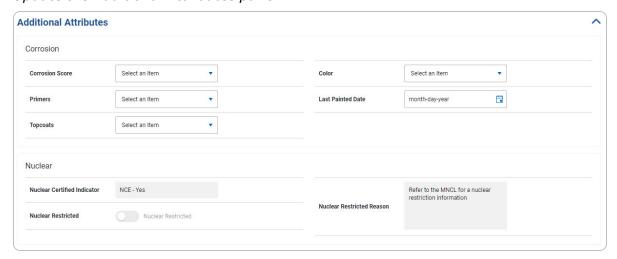

- a. Update the Corrosion grid.
- b. Verify the Nuclear grid.

Select Asset(s) Save Succeeded appe

appears on the **Search For a** 

Maintenance Asset Master page.

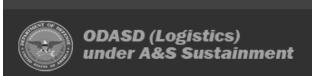

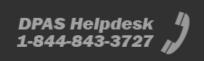

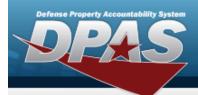

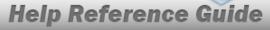

#### OR

Select the Asset Entry tab.

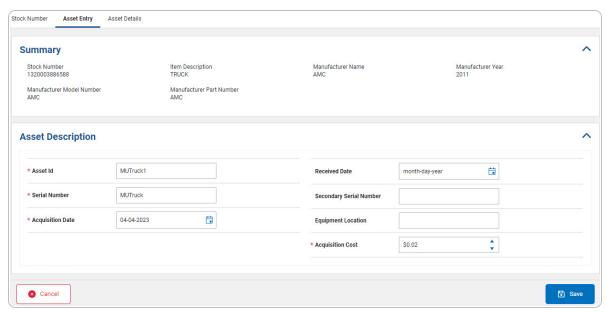

- a. Verify the Summary Grid.
- b. Update the Asset Description grid.
  - **1.** Update the ASSET ID, entering the revised identifier in the field provided. *This is a 12 alphanumeric character field.*
  - **2.** Update the Serial Number, entering the revised number in the field provided. *This is a 30 alphanumeric character field*
  - 3. Update the Acquisition Date, using or entering the date (MM/DD/YYYY) in the field provided.
  - **4.** Update the Acquisition Cost, using to choose the revised cost.

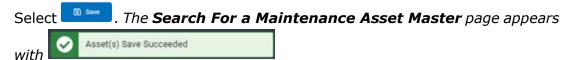

c.

#### **OR**

Select the Stock Number tab.

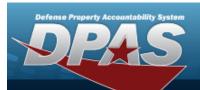

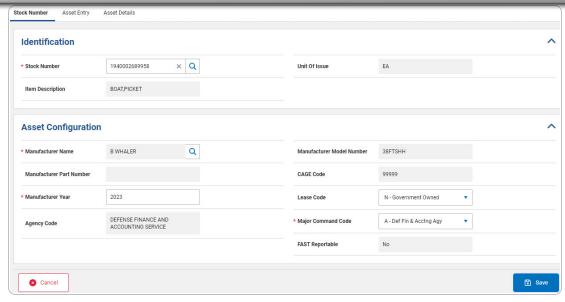

- 1. Update the Identification grid.
  - **A.** Update the STOCK NBR, using Q to browse for the revised number. This is a 15 alphanumeric character field.
- 2. Update the Asset Configuration.
  - **A.** Update the Manufacturer Name, using \(^{\mathbb{Q}}\) to browse for the revised name. This is a 36 alphanumeric character field.
  - **B.** Update the Manufacturer Year, entering the revised year in the field provided. *This is a 4 numeric character field.*
  - **C.** Update the Major Command Code, using ▼ to select the desired code.
- 3. Select . The **Search For a Maintenance Asset Master** page appears with . Asset(s) Save Succeeded .

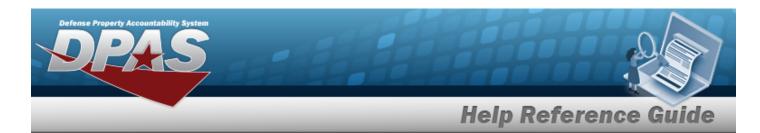

## **Update the Maintenance Asset Master — Mass Edit**

### **Overview**

The Maintenance Asset Master — Mass Edit process allows mass editing of assets for profiling.

## **Navigation**

Maintenance > MAINT ASSET MASTER > Search Criteria > Search Results > (desired records) > Edit > Maintenance Asset Master — Mass Edit page

### **Procedures**

Selecting at any point of this procedure removes all revisions and closes the page. **Bold** numbered steps are required.

### Update a Maint Asset Master — Mass Edit

#### Attention

Having multiple assets selected for updating limits the available fields for editing. Profiling an asset into the M&U module presents many empty fields. The Mass Edit screens appears when the selected assets are from the same originating system.

1. Select Ledit . The Maintenance Asset Master — Mass Edit page appears.

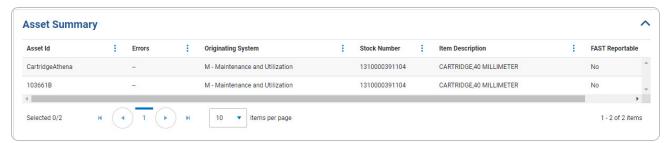

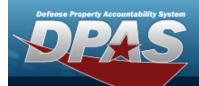

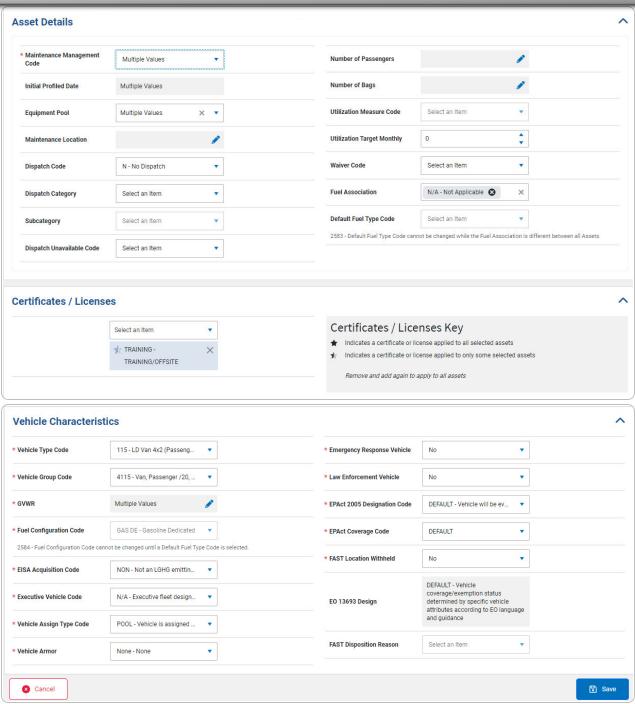

- A. Verify the Asset Summary grid.
- B. Update the Asset Details panel.

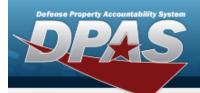

**a.** Update the Maintenance Management Code, using <sup>▼</sup> to select the desired code.

#### Note

Additional fields become mandatory based on the selected Maintenance Management Code.

- **b.** Update the Equipment Pool, using  $^{\checkmark}$  to select the desired information.
- **c.** Select to update the Maintenance Location. The field becomes editable. This is a 20 alphanumeric character field.
- **d.** Update the Dispatch Code, using \*\* to select the desired code.
- **e.** Update the Dispatch Category, using \*\* to select the desired category. When selected, the Subcategory field becomes available.
- **f.** Update the Subcategory, using \*\* to select the desired category.
- **g.** Update the Dispatch Unavailable Code, using \*\* to select the desired code.
- h. Select to update the Number of Passengers. The field becomes editable and becomes available to choose the revised number.

#### Note

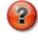

Select to reset the field to the default.

- i. Select to update the Number of Bags. The field becomes editable and becomes available to choose the revised number.
- C. Update the Certificates/Licenses panel.
- D. Update the Vehicle Characteristics panel.

#### Note

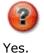

The Vehicle Characteristics panel appears when the FAST Reportable =

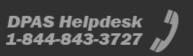

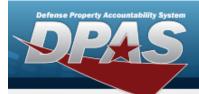

- **a.** Update the Vehicle Type Code, using \*\* to select the desired code.
- **b.** Update the Vehicle Group Code, using \*\* to select the desired code.
- **c.** Select to update the GVWR. The field becomes editable and becomes available to choose the revised amount.

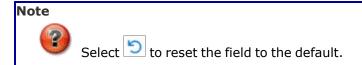

- **d.** Update the Fuel Configuration Code, using \*\* to select the desired code.
- **e.** Update the EISA Acquisition Code, using \*\* to select the desired code.
- **f.** Update the Executive Vehicle Code, using \*\* to select the desired code.
- **g.** Update the Vehicle Assign Type Code, using \*\* to select the desired code.
- **h.** Update the Vehicle Armor, using \*\* to select the desired code.
- i Update the Emergency Response Vehicle, using ▼ to select the desired designation.
- **j.** Update the Law Enforcement Vehicle, using <sup>▼</sup> to select the desired designation.
- **k.** Update the EPAct 2005 Designation Code, using <sup>▼</sup> to select the desired code.
- **I.** Update the EPAct Coverage Code, using <sup>▼</sup> to select the desired code.
- **m.** Update the FAST Location Withheld, using <sup>▼</sup> to select the desired code.
- E. Select Select Asset Master page appears with

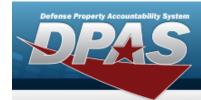

### **Transfer a Maintenance Asset Master**

### **Overview**

The Maintenance Asset Master Transfer process allows the transfer of maintenance assets.

## **Navigation**

Maintenance > MAINT ASSET MASTER > Search Criteria > Search Results > 

(desired record) > Transfer drop-down option > Transfer (Maintenance Asset Master) slide-out window

### **Procedures**

#### Transfer a MAINT ASSET MASTER

Selecting at any point of this procedure removes all revisions and closes the page. **Bold** numbered steps are required.

1. Click to select the entry(s). *The Maintenance Management Code is highlighted, and* 

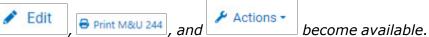

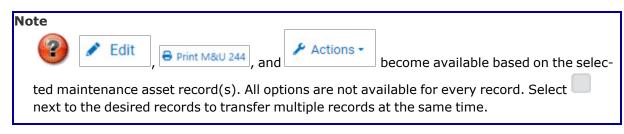

2. Select Actions. The drop-down options appear.

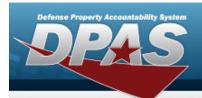

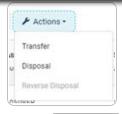

3. Select Transfer a Maintenance Asset Master slide-out window appears.

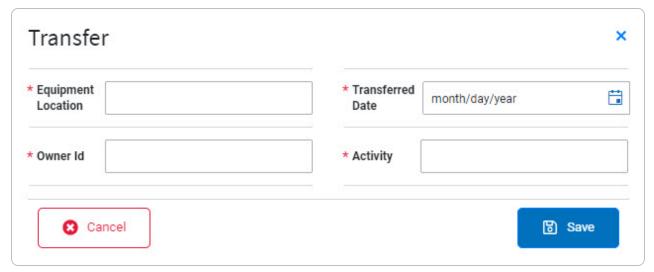

- **A.** Enter the Equipment Location in the field provided. *This is a 20 alphanumeric character field.*
- **B.** Enter the Owner ID in the field provided. This is a 6 alphanumeric character field.
- C. Use to select the Transferred Date, or enter the date (MM/DD/YYYY) in the field provided.
- **D.** Enter the Activity in the field provided. *This is a 50 alphanumeric character field.*
- 4. Select Asset In Interce Asset Master slide-out window closes and Asset transferred successfully appears as the asset is updated in the Search Results grid.

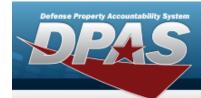

## **Delete a Maintenance Asset Master**

### **Overview**

The Maintenance Asset Master Delete process allows removal of a maintenance asset.

## **Navigation**

Maintenance > Maint Asset Master > Search Criteria > Search Results > 

(desired record) > Disposal drop-down option > Disposal pop-up window

### **Procedures**

#### **Delete a Maint Asset Master**

Selecting at any point of this procedure removes all revisions and closes the page. **Bold** numbered steps are required.

1. Click to select the entry. *The Maintenance Management Code is highlighted, and* 

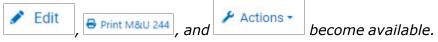

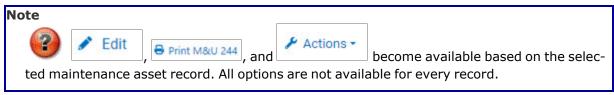

2. Select Actions - . The drop-down options appear.

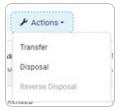

3. Select Disposal. The Maintenance Asset Master - Delete pop-up window appears.

25

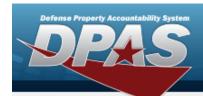

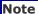

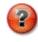

The Delete process is the same for single and mass deletion.

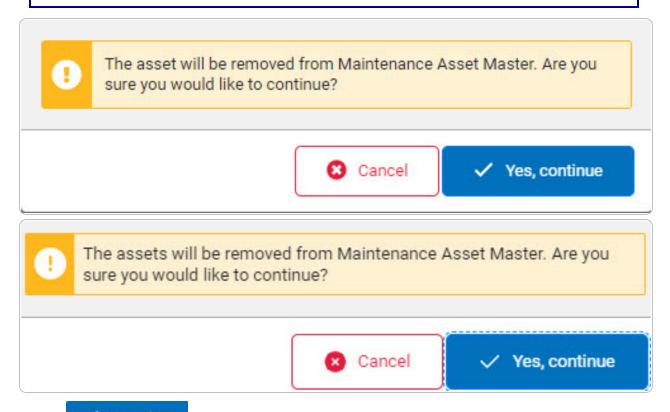

4. Select

. The Maintenance Asset Master - Delete pop-up window closes and appears.

Asset saved successfully or appears.

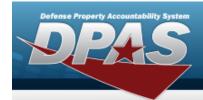

## Reverse a Maintenance Asset Master Disposal

### **Overview**

The Maintenance Asset Master Reverse Disposal process allows for the reversal of a deleted maintenance asset.

## **Navigation**

Maintenance > Maint Asset Master > Search Criteria > Search Results > 

(desired record) > Actions > Reverse Disposal pop-up window

### **Procedures**

#### Reverse a Maint Asset Master Disposal

Selecting at any point of this procedure removes all revisions and closes the page. **Bold** numbered steps are required.

1. Click to select the entry. The Maintenance Management Code is highlighted, and

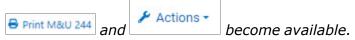

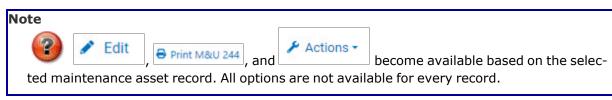

2. Select Actions. The drop-down options appear.

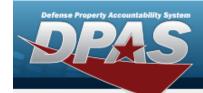

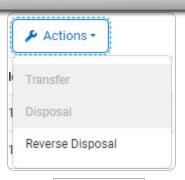

3. Select Reverse Disposal pop-up window appears.

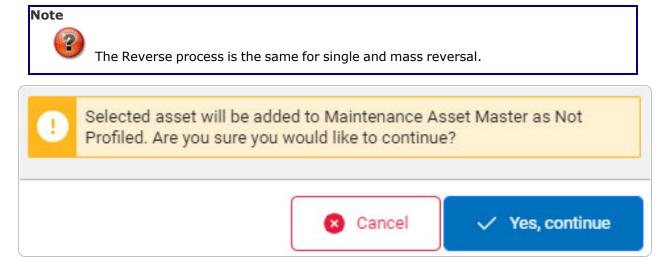

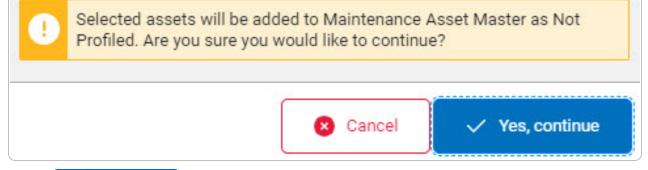

4. Select

The Maintenance Asset Master - Reverse Disposal pop-up

window closes and

Asset saved successfully

appears.